# 在Cisco IP電話7800系列或8800系列多平台電話 上配置組播尋呼

#### 目標 Ī

Cisco IP電話7800和8800系列多平台電話通過網際網路協定(IP)網路提供語音通訊。您可以配 置組播尋呼,使使用者可以一次尋呼網路上的所有電話,或者尋呼一組電話,而無需涉及伺服 器。在組播尋呼中,電話被程式設計為監聽廣播地址。

#### 指南:

- 您的網路必須支援組播,以便同一個尋呼組中的所有裝置都能加入相應的組播組。
- 如果當組頁面啟動時,電話處於活動呼叫中,則忽略傳入頁面。當呼叫結束時,如果頁面處於 活動狀態,將應答傳入頁面。
- 組尋呼是一種方式,使用G711編解碼器。分頁電話只能聽來自發起方的呼叫。
- 啟用免打擾(DND)功能時,傳入頁面將被忽略。
- 當出現多個頁面時,這些頁面按時間順序應答。在活動頁面結束之前,不會應答下一頁。

本文旨在展示如何在Cisco IP電話7800系列或8800系列多平台電話上配置組播尋呼。

# 適用裝置 i<br>I

- 7800系列
- 8800系列

## 軟體版本

● 11.0.1

## 配置組播尋呼 Ī

步驟1.登入到電話的基於Web的實用程式,然後按一下Admin Login > advanced。

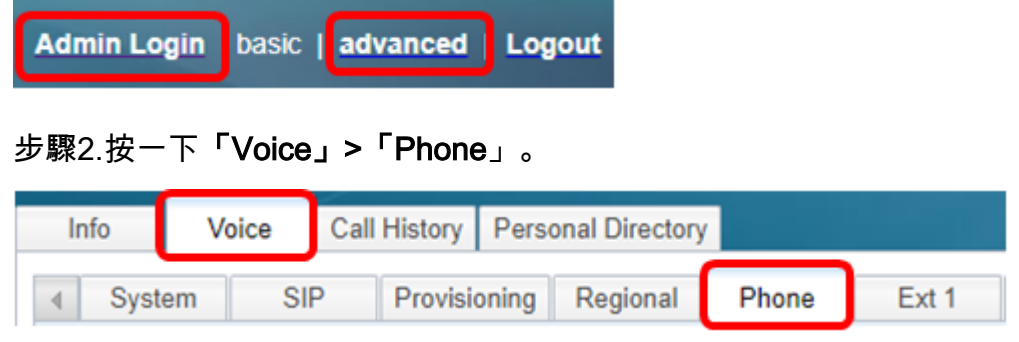

步驟3.在Supplementary Services下,從Paging Serv下拉選單中選擇Yeses。

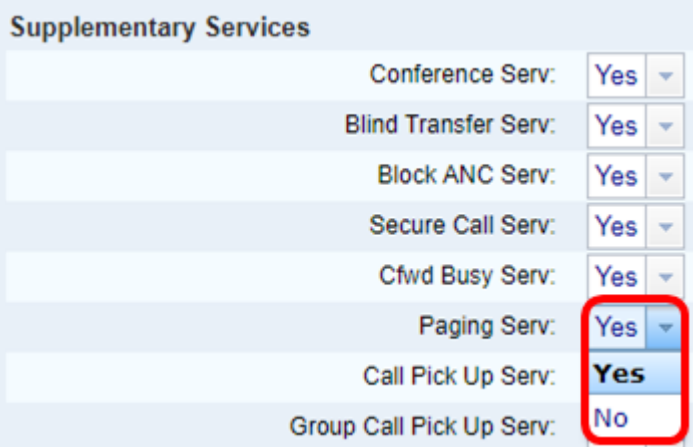

附註:預設值為Yes。

步驟4.在Multiple Paging Group Parameters區域,在*Group Paging Script*欄位中輸入包含下 列值的字串。

- Multicast Address 這是偵聽和接收頁面的電話的多播IP地址。在本例中,使用的地址是 224.168.168.168。
- 連線埠 這是要尋呼的連線埠。對於每個尋呼組,必須使用不同的埠。在此範例中,使用連線 埠34560。
- 名稱(可選) xxxx是尋呼組的名稱。將xxxx替換為一個名稱。名稱最多可包含64個字元。在 此示例中,名稱值設定為All。
- Num yyy是使用者撥打以訪問尋呼組的唯一號碼。將yyy替換為數字。數字可以是1024到 32767之間的任何位置。在本示例中,num值設定為800。
- ∙ 偵聽 指示電話是否偵聽頁面組。只有前兩個將「偵聽」設定為「是」的組才能偵聽組頁。如 果未定義該欄位,則預設值為「否」。在此示例中,該值設定為「是」。

**Multiple Paging Group Parameters** Group Paging Script: pggrp=224.168.168.168:34560;name=All;num=800;listen=yes;

步驟5.(可選)通過附加到配置字串來新增尋呼組。例如:

```
pggrp=224.168.168.168:34560;name=All;num=800;listen=yes;
pggrp=224.168.168.168:34562;name=GroupA;num=501;listen=yes;
pggrp=224.168.168.168:34564;name=GroupB;num=502;
pggrp=224.168.168.168:34566;name=GroupC;num=503;
```
此示例建立四個分頁組:All、GroupA、GroupB和GroupC。使用者撥打500向所有電話傳送 頁面,501向配置為GroupA組一部分的電話傳送頁面,502向配置為GroupB組一部分的電話 傳送頁面,503向配置為GroupC組一部分的電話傳送頁面。配置的電話接收指向組All和 GroupA的頁面。

步驟6.按一下「Submit All Changes」。

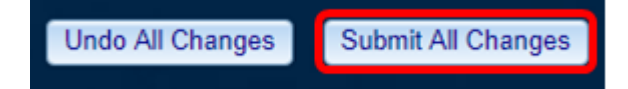

#### 驗證頁面功能是否有效

附註:一個裝置最多可以配置五個組,並最多偵聽兩個具有listen=yes值的組。

步驟1.在電話上撥打該號碼以訪問尋呼組。

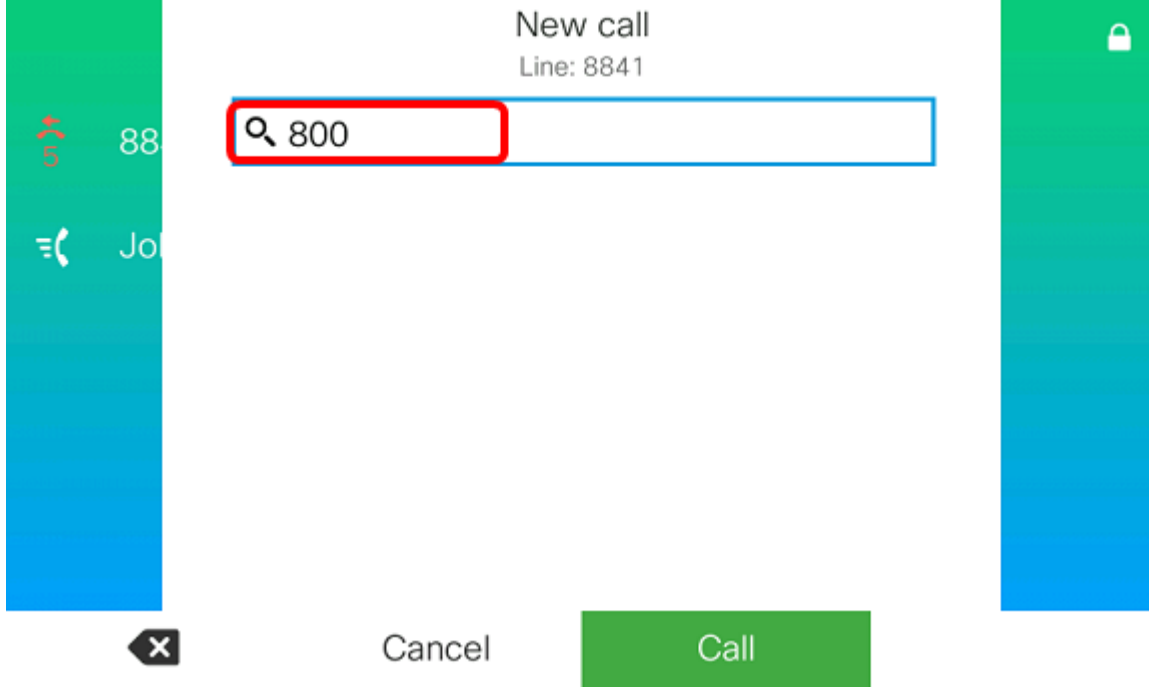

附註:在此範例中輸入800。

步驟2.按Call軟鍵。

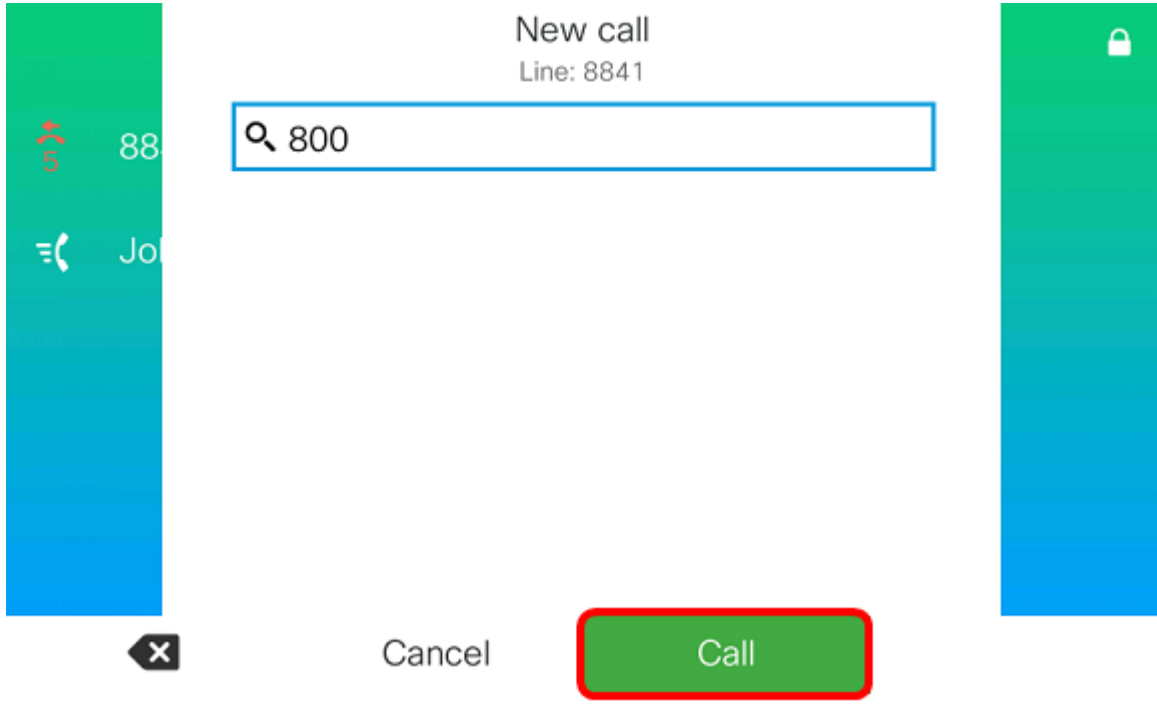

步驟3.檢驗頁面組上的電話是否正在振鈴。

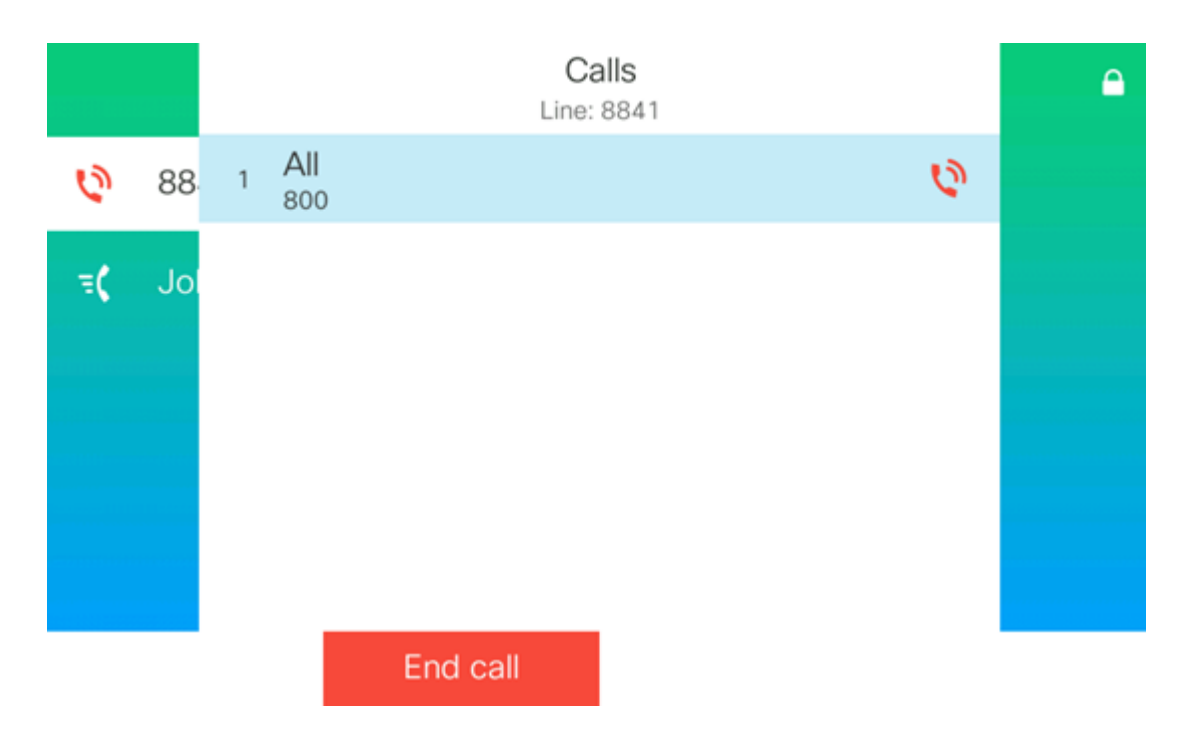

現在,您應該已經在Cisco 7800或8800系列多平台電話上成功配置組播尋呼。